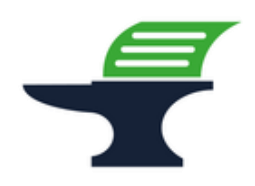

**Änderung des zugeordneten Mehrwertsteuersatzes bei den Kassenmodellen Sharp XE-A137 / XE-A147**

### **Einleitung**

Ab dem 01.01.2024 werden alle Speisen, die in einem gastronomischen Betrieb vor Ort verzehrt werden, wieder mit dem regulären Steuersatz von 19% besteuert. Wir zeigen Ihnen in dieser Kurzanleitung, wie Sie die Mehrwertsteuerzuordnung Ihrer Speisen an der Kasse anpassen können.

### **Vorbereitung**

Bitte führen Sie die folgenden Programmänderungen nach einem abgeschlossenen Geschäftstags bzw. vor Beginn des nächsten Geschäftstags aus, nachdem Sie den täglichen Z1-Bericht ausgedruckt haben. Wir empfehlen dringend, ebenfalls den monatlichen Z2-Bericht auszudrucken, bevor Sie die folgenden Schritte ausführen.

#### **Achtung:**

**Bitte beachten Sie, dass Sie alle auf den folgenden Seiten beschriebene Schritte auf eigene Gefahr durchführen. Wir, die** 

**Kassenschmiede Inh. Sven Schmidt Beethovenstr. 258 42655 Solingen**

**übernehmen keine Verantwortung und/oder Haftung für eventuell auftretende Schäden an Ihrer Kasse oder Inkompatibilitäten zu Ihrem bisherigen Kassenprogramm.**

### **Technische Unterstützung / Support**

#### **Sie hätten gerne telefonische Unterstützung?**

Zögern Sie nicht, uns zu kontaktieren! Gerne gehen wir mit Ihnen die notwendigen Schritte an der Kasse gemeinsam durch: Tel.: **0212 – 725 89 213** (montags bis freitags von 9:00 Uhr bis 16:30 Uhr) Bitte beachten Sie, dass dieser Service unter Umständen zusätzliche Kosten verursacht!

#### **Sie möchten eine persönliche Unterstützung?**

Vereinbaren Sie einen Termin in unserem Büro und lassen Sie die Mehrwertsteueranpassung bequem durch unser erfahrenes Team durchführen: Tel.: **0212 – 725 89 213** (montags bis freitags von 9:00 Uhr bis 16:30 Uhr)

Bitte beachten Sie, dass dieser Service zusätzliche Kosten verursacht!

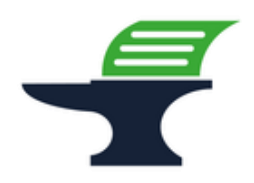

**Änderung des zugeordneten Mehrwertsteuersatzes bei den Kassenmodellen Sharp XE-A137 / XE-A147**

#### **Grundlegende Hinweise zu dieser Anleitung**

- Diese Anleitung gilt nur für Kassenmodelle mit einer ROM-Version 8.xx, ältere Versionen erfüllen nicht die aktuellen Anforderungen der KassenSichV2020 und werden daher nicht mehr von uns supportet.
- Alles, was in der folgenden Anleitung in eckige Klammern geschrieben ist, bezeichnet eine Taste Ihrer Kasse. Beispielsweise: [TL/AT/NS]
- Wir haben in dieser Anleitung immer unsere Tastenbezeichnung und die Original-Tastenbezeichnung angegeben. Beispielsweise: [BAR] bzw. [TL/AT/NS]
- Alles, was in der folgenden Anleitung in Anführungsstriche geschrieben ist, beschreibt eine Anzeige in Ihrem Display, eine Bezeichnung auf Ihrer Kasse oder einen Ausdruck auf einem Bon. Beispielsweise: "SdACCESS"
- Alles, was in der folgenden Anleitung in geschweiften Klammern geschrieben ist, steht für einen variablen Wert, der von Kundenprogramm zu Kundenprogramm unterschiedlich ist und den Sie individuell eingeben. Beispielsweise: {X}
- Die in der folgenden Anleitung beschriebene Programmierung findet komplett auf der Schlüsselstellung "Z / PGM" statt:

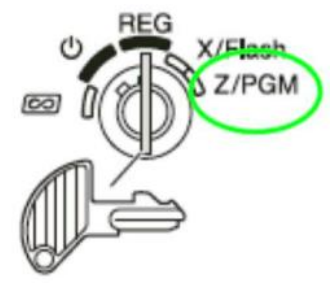

### **Tipps zur Programmierung**

- Wir empfehlen, die Anleitung auszudrucken und die einzelnen Programmier-Schritte abzuhaken, um eine bessere Übersicht zu haben.
- Wenn Sie das Gefühl haben, einen Fehler gemacht zu haben, können Sie in aller Regel an jedem Punkt der einzelnen Programmierabschnitte mit der Taste [CL] abbrechen und den Abschnitt von vorne starten.
- Lesen Sie sich die Anleitung frühzeitig komplett durch und holen Sie sich unter Umständen Unterstützung, wenn Ihnen die einzelnen Schritte zu kompliziert oder unverständlich erscheinen, damit Sie stichtagsgerecht die Umprogrammierung vornehmen können.

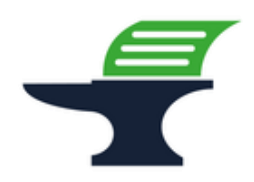

**Änderung des zugeordneten Mehrwertsteuersatzes** 

**bei den Kassenmodellen Sharp XE-A137 / XE-A147**

### **Schritt 1: Ausdruck der aktuellen Programmierung**

- 1.) Drehen Sie den Schlüssel im Uhrzeigersinn ganz nach rechts auf die Position "Z / PGM"
- 2.) Geben Sie über den Ziffernblock die Zahl **[1]** ein
- 3.) Drücken Sie die Taste **[BAR]** bzw. **[TL/AT/NS]**
	- => es wird ein **Programmierbericht** gedruckt
- 4.) Am Ende des Berichts finden Sie unter TAX1, TAX2, TAX3 und TAX4 Ihre programmierten Steuersätze
- 5.) Bitte tragen Sie Ihre Mehrwertsteuersätze in die 2. Spalte der folgenden Tabelle ein. Diese bildet die Grundlage für die weitere Programmierung
- 6.) Geben Sie über den Ziffernblock die Zahl **[6]** ein
- 7.) Drücken Sie die Taste **[BAR]** bzw. **[TL/AT/NS]**
	- => es erfolgt ein Ausdruck der **ROM-Version** Ihrer Kasse
- 8.) Bitte tragen Sie die ROM-Version aus der Zeile "XE-A137/A147V" in die folgende Tabelle ein

#### **Tabelle 1: Ihre persönliche Mehrwertsteuerzuordnung in der Kasse**

#### **Meine ROM-Version:**

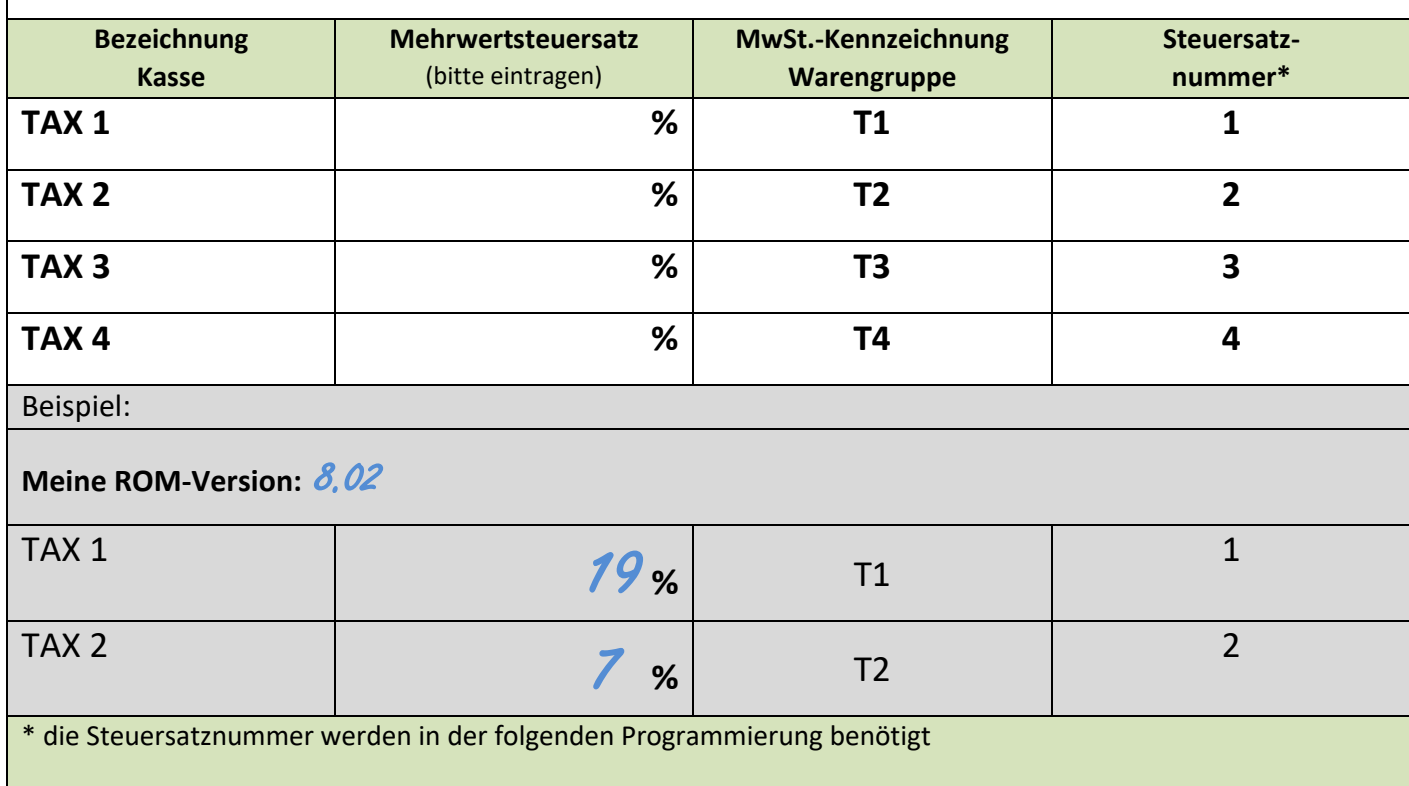

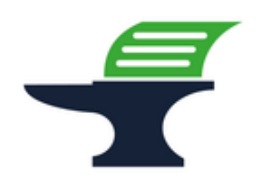

**Änderung des zugeordneten Mehrwertsteuersatzes** 

**bei den Kassenmodellen Sharp XE-A137 / XE-A147**

### **Schritt 2: Datensicherung der aktuellen Programmierung**

- 1.) Stellen Sie sicher, dass der **Schlüssel** auf der Position "Z / PGM" steht
- 2.) Drücken Sie die Taste **[Zwischensumme]** bzw. **[#/TM/ST]**
- 3.) Geben Sie über den Ziffernblock die Zahlenfolge **[1] [4] [4]** ein
- 4.) Drücken Sie die Taste **[X / Bon an/aus]** bzw. **[ / RCPT SW]**
- 5.) Drücken Sie die Taste **[Zwischensumme]** bzw. **[#/TM/ST]**
- 6.) Drücken Sie die Taste **[BAR]** bzw. **[TL/AT/NS]** => es erscheint **"SdACCESS"** im Display
- 7.) Warten Sie bis die Anzeige wieder auf "0.00" umspringt und ein Bon gedruckt wird
- 8.) Prüfen Sie, ob auf dem ausgedruckten Bon "#144 \*\*\* **ENDE NORMAL**" steht

**Fahren Sie mit der Programmierung nur fort, wenn die Datensicherung erfolgreich war. Ein Fortfahren ohne BackUp geschieht auf eigene Gefahr. Fehlerhafte Eingaben bei der folgenden Programmierung können Ihre Kasse unbrauchbar machen.**

**Fahren Sie mit der Programmierung nur fort, wenn Ihre Kasse eine ROM-Version 8.xx hat. Kassen mit älteren ROM-Versionen erfüllen nicht die Anforderungen der KassenSichV2020 und werden von uns nicht mehr supportet.**

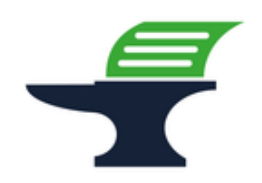

**Änderung des zugeordneten Mehrwertsteuersatzes** 

**bei den Kassenmodellen Sharp XE-A137 / XE-A147**

## **Schritt 3: Anpassung der Mehrwertsteuerzuordnung bei den Warengruppen**

- 1.) Nehmen Sie sich die **ausgefüllte Tabelle 1** von Seite 3 dieser Anleitung zur Hand
- 2.) Schauen Sie nach, welche **Steuersatz-Nummer** bei den von Ihnen eingetragenen **19%** steht
- 3.) Stellen Sie sicher, dass der **Schlüssel** auf der Position "Z / PGM" steht
- 4.) Drücken Sie die Taste **[Zwischensumme]** bzw. **[#/TM/ST]**
- 5.) Geben Sie über den Ziffernblock die Zahlenfolge **[2] [0]** ein
- 6.) Drücken Sie die Taste **[X / Bon an/aus]** bzw. **[ / RCPT SW]**
- 7.) Geben Sie über den Ziffernblock die **Steuersatz-Nummer** Ihrer **19%** ein (In unserem Beispiel wäre dies die [1])
- 8.) Überprüfen Sie die Warengruppennummer der anzupassenden Warengruppe auf Ihrem Programmierausdruck aus der Kasse
	- a. Wenn die Warengruppen-Nummer **D01** bis **D04** ist: Drücken Sie die **Warengruppen-Taste** Ihrer Kasse, der Sie den ermäßigten Mehrwertsteuersatz zuweisen möchten (z.B. die Taste [Speisen] )
	- b. Wenn die Warengruppen-Nummer **D05** bis **D08** ist: Drücken Sie erst die Taste **[WG Shift]** bzw. **[Shift]** und danach die **Warengruppen-Taste** Ihrer Kasse, der Sie den Mehrwertsteuersatz 19% zuweisen möchten
- 9.) Drücken Sie die Taste **[BAR]** bzw. **[TL/AT/NS]**
	- => Die Kasse druckt einen Bon mit der neuen Mehrwertsteuerzuordnung der Warengruppe aus. Die MwSt.-Kennzeichnung Warengruppe sollte sich nun geändert haben

(in unserem Beispiel von "T2" auf "T1")

10.) Wiederholen Sie die Schritte 3.) bis 9.) für alle zu ändernden Warengruppen

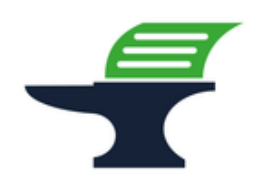

**Änderung des zugeordneten Mehrwertsteuersatzes** 

**bei den Kassenmodellen Sharp XE-A137 / XE-A147**

## **Schritt 4: Ausdruck der geänderten Programmierung / Programmierprotokoll**

- 1.) Stellen Sie sicher, dass der Schlüssel auf der Position "Z / PGM" steht
- 2.) Geben Sie über den Ziffernblock die Zahl **[4]** ein
- 3.) Drücken Sie die Taste **[BAR]** bzw. **[TL/AT/NS]**

=> es wird ein **Programmierbericht** Ihrer Warengruppen gedruckt

- 4.) Bitte kontrollieren Sie, ob die MwSt.-Kennzeichnung Warengruppe bei allen Warengruppen korrekt ist
- 5.) Wenn alles korrekt ist, verwahren Sie diesen Ausdruck gut auf. Dieses Programmierprotokoll muss im Rahmen einer Prüfung durch das Finanzamt vorgelegt werden können.